Journal of Informatics and Communications Technology (JICT)

# DNS Server Berbasis Ubuntu-22.04.1-Eve-NG-5.0.3.105

Nurwan Reza Fachrur Rozi #1 Siti Zahrotul Fajriyah #2 Ricka Maulida #3 Nabila Rahmania Az Zahra #4 1,2,3,4 Teknik Telekomunikasi*,* Institut Teknologi Telkom Jakarta

Jalan Daan Mogot KM.11, Kedaung Kali Angke, Cengkareng, DKI Jakarta 11710, Indonesia

<sup>1</sup> [nurwan@ittelkom-jkt.ac.id,](mailto:nurwan@ittelkom-jkt.ac.id) <sup>2</sup> [sitizahrotul@ittelkom-jkt.ac.id,](mailto:sitizahrotul@ittelkom-jkt.ac.id) <sup>3</sup> [1202211002@student.ittelkom-jkt.ac.id,](mailto:1202211002@student.ittelkom-jkt.ac.id) <sup>4</sup> [1202215013@student.ittelkom-jkt.ac.id](mailto:1202215013@student.ittelkom-jkt.ac.id)

#### **Abstrak**

Setelah lulus dari Fakultas Teknik IT Telkom Jakarta, mahasiswa akan menguasai teknologi jaringan. Untuk menaikkan tingkat kualifikasi, diperlukan banyak pengalaman praktis di lapangan. Perangkat komputasi harus terhubung ke jaringan lokal yang sangat diperlukan untuk manajemen terpusat dalam melakukan tugas, memfasilitasi pengumpulan data, dan berbagi sumber daya dalam organisasi. IP yang berbeda dapat di alamatkan pada setiap komputer untuk terhubung ke jaringan melalui nirkabel. Di dalam memfasilitasi akses, perangkat server dapat mengimplementasikan domain name server. Hal ini menjadi mudah dalam mengingat nama domain daripada alamat IP. Metode dalam penulisan ini dimulai dengan **Analisis** merupakan analisa kebutuhan hardware & software, **Perancangan** yaitu membuat topologi jaringan, **Implementasi & Konfigurasi** dalam aplikasi ubuntu-eve-ng, dan **Pengujian** ialah menguji hasil aplikasi. Uji coba yang dijalankan dalam menguji koneksi pengguna ke server menggunakan alamat IP dan domain yang menghasilkan koneksi, serta kueri dan alamat domain yang dikonversi menggunakan perintah nslookup dari PC pengguna ke server. ke alamat IP dalam Studi kasus penerapan praktikum di Fakultas Teknik IT Telkom Jakarta.

**Kata Kunci :** E-learning Praktikum, DNS Server, Simulasi Eve-NG, Ubuntu-22.04.1

#### 1. PENDAHULUAN

Pada setiap perusahaan disaat menyelesaikan tugas-tugas pekerjaan sangat memerlukan perangkat komputer yang terhubung ke jaringan lokal LAN yang terhubung ke server dimana untuk menunjang tugas pekerjaan dapat diselesaikan untuk mengakses data seperti membagi resoursce sharing print maupun sharing folder data. IP Address diperlukan pada perangkat komputer untuk koneksi antara Server dengan Pc Cliect, berkembangnya terknologi menjadi memudahkan tanpa ip address pengguna dapat mengakses server, penggunaan computer name atau nama domain (dns) name server didalam jaringan untuk memanggil komputer, sehingga tidak perlu mengingat ip address. Ubuntu adalah salah satu distro linux yang open source, sehingga desktop dan server banyak menggunakan linux, selain itu linux memiliki kelebihan kebal terhadap virus dibanding windows. Eve-NG diterapkan sebagai simulator multivendor untuk simulasi perangkat server dan jaringan device seperti linux, cisco dan juniper dalam memudah kan untuk pembelajaran praktikum [1] [2].

#### II. TINJAUAN PUSTAKA

2.1 Dns-Server

Dns-Server merupakan server yang khusus digunakan untuk mencocokkan nama host (ittelkomjakarta.com) dengan Protokol Internet atau alamat IP yang sesuai. Server DNS berisi database alamat IP publik dan nama domain yang sesuai [3].

## 2.2 Ubuntu Server

Sebelum membandingkan perbedaan antara Ubuntu Desktop dan Ubuntu Server, mari kita tentukan apa itu server. Server biasanya datang dalam dua faktor bentuk : rackmount dan tower. Server tower pada dasarnya adalah sebuah desktop, tetapi bagian-bagiannya seringkali berbeda dengan fokus pada longevity, stabilitas, dan keamanan. Misalnya, server tower menggunakan RAM koreksi kode kesalahan (ECC), sedangkan desktop non-server tidak. Selain itu, server tidak harus menyertakan periferal seperti monitor, keyboard, dan mouse. Menjalankan server tanpa periferal dikenal sebagai pengaturan "tanpa kepala". Perangkat lunak untuk server terdiri dari sistem operasi, perangkat lunak server (misalnya, Apache untuk hosting situs web; server cetak CUPS), dan perangkat lunak keamanan. Jadi, Ubuntu Server, kemudian, adalah sistem operasi untuk mesin server berbasis Ubuntu [4].

# 2.3 Eve-NG

EVE-NG adalah alat yang mirip dengan GNS3 yang memberi admin jaringan cara untuk mensimulasikan router, sakelar, firewall, dan banyak peralatan virtual lainnya. Multivendor Device dapat dibuat pada lab jaringan. Jika vendor jaringan memiliki alat virtual, kemungkinan besar dapat berjalan di EVE-NG. Dapat menambahkan gambar server Linux dan Windows. Mendukung migrasi atau peningkatan jaringan/keamanan/sistem yang sangat besar, tetapi tidak memiliki lab untuk menguji semua skenario spesifik sepenuhnya? EVE-NG dapat membantu. Versi komunitas 100% gratis dan open source [5][6][7].

### III. METODE PENELITIAN

Ada empat metode yang diterapkan dalam penulisan ini yaitu **Analysis** merupakan menganalisa kebutuhan hardware & kebutuhan software, **Perancangan** akan merancang jaringan topologi, **Implementasi & Konfigurasi** dns server dengan Ubuntu-Eve-NG, dan yang terakhir **Pengujian** merupakan penulis melaksanakan pemantauan dns server serta jaringan [8][9].

### 3.1 Diagram Alir Penulisan

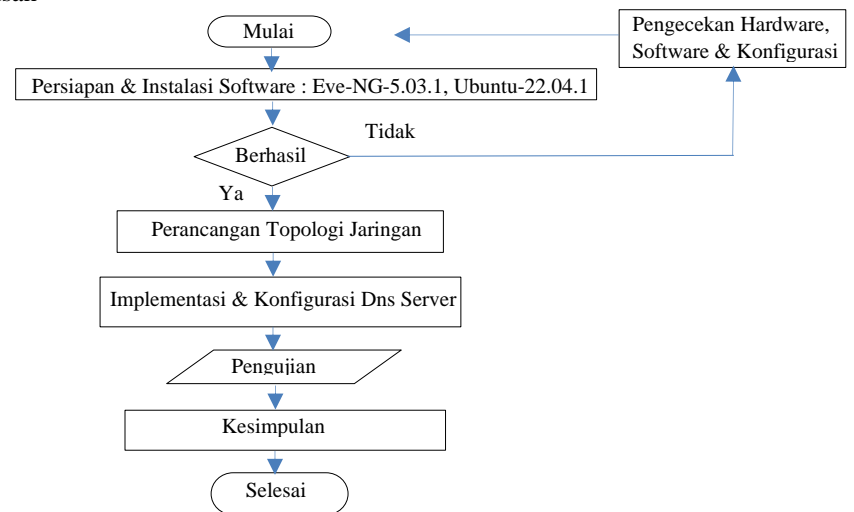

Fig. 2. Diagram Alir Penulisan

### IV. HASIL DAN DISKUSI

### 4.1 Analisis Permasalahan

 Permasalahan yang terlihat adanya sistem yang membutuhkan ketersediaan server dan belum adanya server yang dapat digunakan untuk web & domain server pada sistem yang dibuat.

#### 4.2 Topology

 Topology yang dirancang dengan server pada simulator Eve-NG berbasis Linux Ubuntu yang terhubung ke internet.

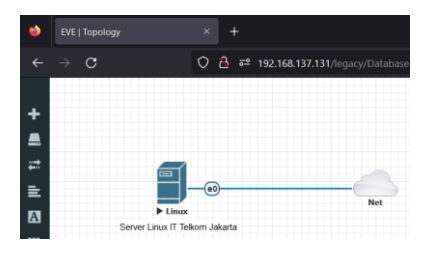

Fig. 3. Linux Ubuntu-22.04.1 di Eve-NG-5.0.3-105

# 4.2.2 Hardware & Software

Spesifikasi Hardware & Software pada server yang digunakan adalah :

| No | Hardware & Software |                 |  |
|----|---------------------|-----------------|--|
|    | <b>Aplikasi</b>     | <b>Software</b> |  |
|    | Eve-NG              | 5.0.3-105       |  |
|    | Dns Server          | Ubuntu-22.04.1  |  |
|    | <b>Notebook</b>     | Asus RAM 20G    |  |
|    | VMware              | Workstation 17  |  |

TABLE I HARDWARE & SOFTWARE

### 4.2.2 Implementasi & Konfigurasi

- Unduh ubuntu Desktop atau Server Image terbaru dari situs web Ubuntu <https://ubuntu.com/download/desktop> [10].
- WinSCP digunakan untuk Login dan masuk ke folder ke EVE-NG : */opt/unetlab/addons/qemu/linuxubuntu22* dan buat folder baru di bawah Eve-NG dan unggah image iso yang sama. Setelah image iso diunggah harap ganti namanya dengan cdrom.iso [11]

|                                                                                                    | "L New folder - root@192.168.137.131 - WnSCP                     |  |                                               |                                                   |  |                                 |  |                                | -             | n.         |  |
|----------------------------------------------------------------------------------------------------|------------------------------------------------------------------|--|-----------------------------------------------|---------------------------------------------------|--|---------------------------------|--|--------------------------------|---------------|------------|--|
|                                                                                                    | : Local Mark Files Commands Session Options Remote Help          |  |                                               |                                                   |  |                                 |  |                                |               |            |  |
|                                                                                                    | <b>图图单 Sinchronize 戸部图 卷 @ Oueue - Transfer Settings Default</b> |  |                                               | $\cdot$ g .                                       |  |                                 |  |                                |               |            |  |
|                                                                                                    | Tot@192.168.137.131 X TH New Session                             |  |                                               |                                                   |  |                                 |  |                                |               |            |  |
| <b>SB</b> Server BRAZIN<br><b>DE DATA</b>                                                            |                                                                  |  |                                               |                                                   |  |                                 |  |                                |               |            |  |
| <b>B</b> Upload - <b>B</b> Edit - X <b>B</b> Be Properties <b>of</b> New - <b>B</b> $\blacksquare$ B |                                                                  |  | <b>Burnout - Prior × F Burnouts M New BIB</b> |                                                   |  |                                 |  |                                |               |            |  |
| DAINE-NG CLOUD JUNOS 2022 New folder/                                                                |                                                                  |  | /cot/uretiab/addem/ormu/linux-ubuntu22/       |                                                   |  |                                 |  |                                |               |            |  |
|                                                                                                    | Name                                                             |  | Site Time                                     | Chennel                                           |  | Name                            |  | Size Changed                   | Rights        | Owner      |  |
|                                                                                                    |                                                                  |  | <b>Parent directory</b>                       | 30-Dec-2022 5:49:07 AM                            |  | m.                              |  | 31-Dec-22 84849 PM             | PHOC 33 X     | <b>MOL</b> |  |
|                                                                                                    | <b>DEVICON 30113</b>                                             |  | <b>File folder</b>                            | 28 Dec 2022 5:4907 AM                             |  | uberto 22.04.1 desidos andiário |  | 3.737.140. 30 Drc-22 403 57 AM | <b>Bellet</b> | sect.      |  |
|                                                                                                    | Il ubuntu 22.04.1-desktop-amd64.iso                              |  | 3.737.140. RenetSO                            | 30 Dec 2022 4:03:57 AM                            |  |                                 |  |                                |               |            |  |
|                                                                                                    | Eliminations-tektoo-17101.tagg.                                  |  | 1875385. WinBAR archive                       | 29-Dec-2022 10:54:22 PM                           |  |                                 |  |                                |               |            |  |
|                                                                                                    | <b>DE-Community Silverova</b>                                    |  |                                               | 8319746. Open Virtualizatio. 29-Dec-2022 81707 PM |  |                                 |  |                                |               |            |  |
|                                                                                                    |                                                                  |  |                                               |                                                   |  |                                 |  |                                |               |            |  |
|                                                                                                    |                                                                  |  |                                               |                                                   |  |                                 |  |                                |               |            |  |

Fig 4. Upload Iso Linux ke folder : */opt/unetlab/addons/qemu/linux-ubuntu22*

Pindahkan file iso menjadi cdrom.iso

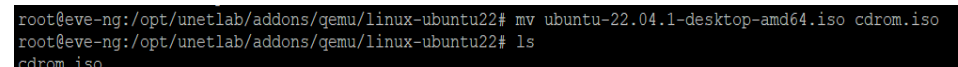

Fig 5. Pindahkan file iso menjadi cdrom.iso

Buat disk baru untuk menginstal image ubuntu, ruang disk tergantung pada kebutuhan misalnya 25G atau 30 G.

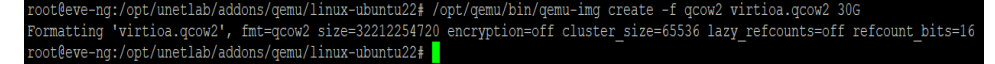

# Fig 6. Install image Ubuntu

# - Lalu buka EVE-NG GUI dan buat lab baru

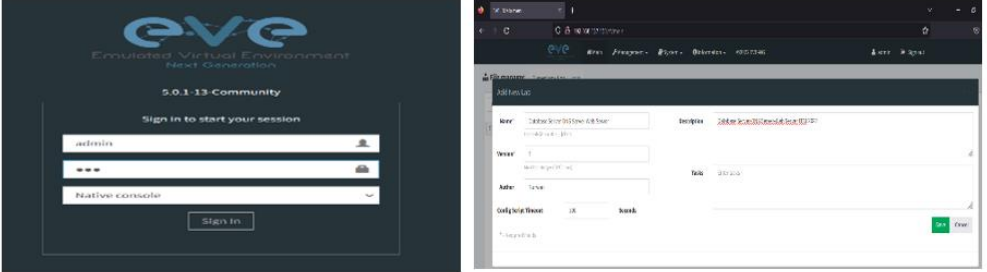

Fig 7. Eve-G GUI dan New Lab

| ه           | <b>EVE   Topology</b><br>$\ddot{}$<br>$\times$ |  |
|-------------|------------------------------------------------|--|
|             | 2 192.168.137.131/legacy/D<br>$\circ$          |  |
|             |                                                |  |
|             |                                                |  |
|             |                                                |  |
| ٠           | Add a new object                               |  |
|             |                                                |  |
|             | $\blacksquare$ Node                            |  |
| ᆖ           |                                                |  |
|             | ₩ Network                                      |  |
| ₩           |                                                |  |
|             | <b>Ex</b> Picture                              |  |
| ≘           |                                                |  |
|             | <b>O</b> Custom Shape                          |  |
| $ {\bf A} $ |                                                |  |
|             | A Text                                         |  |
|             |                                                |  |
| m           |                                                |  |
|             | <b>III</b> Auto Align                          |  |
| $\sigma$    |                                                |  |
|             |                                                |  |
|             |                                                |  |

Fig 8. Pilih Image Ubuntu Fig 9. Tetapkan RAM & Core CPU

1. Implementasi Instalasi dan Konfigurasi Linux Ubuntu Server 22.04.1 pada Simulator Eve-NG

Pada implementasi server dibutuhkan internet yang bagus. Pada penulisan ini dikonfigurasi di simulator Eve-NG dan Vmware 17 Workstation. Konfigurasi network dilakukan saat instalasi dan konfigurasi tambahan saat instalasi sudah selesai. Setelah itu memasukkan hostname sebagai nama komputer, dan username sebagai login pada sistem. Untuk set Linux Ubuntu pada Simulator Eve-NG & Instalasi & Mode Konfigurasi dapat terlihat pada penerapan dibawah ini [12][13][14] :

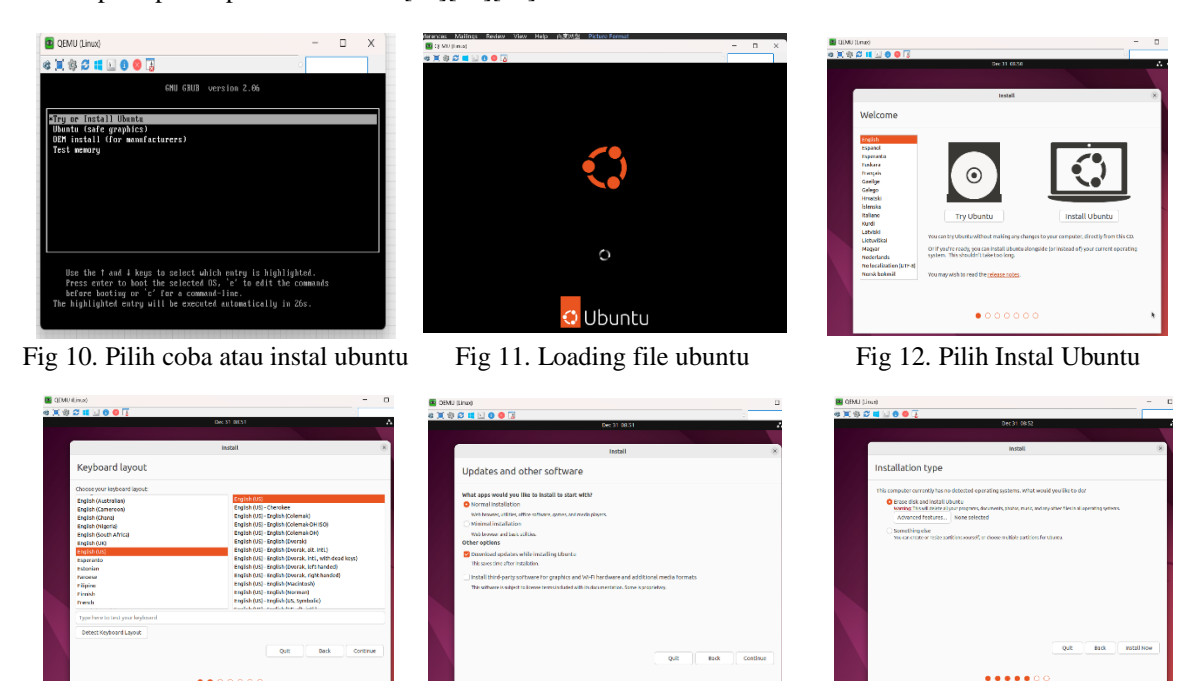

Fig 13. Pilih Jenis Keyboard Fig 14. Update dan Software Lainnya Fig 15. Hapus Disk,Instal Ubuntu

Pilih instalasi normal, pilih Update Now saat menginstal Ubuntu jika Anda memiliki server DHCP dan terhubung ke Internet. Hapus Disk dan Instal Ubuntu – Pemilihan ini dapat mendelete semua data yang berada dari disk dan instal Ubuntu baru. Pastikan tidak menjalankan sistem operasi lainnya.

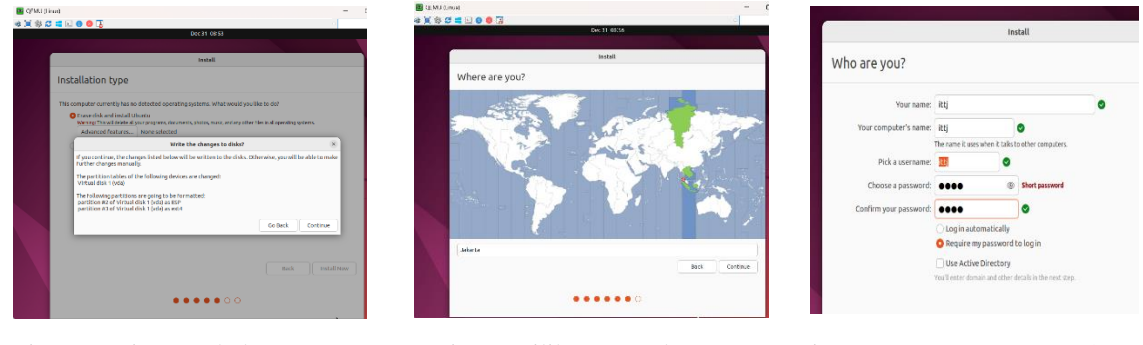

Fig 16. Peringatan hal yang sama Fig 17. Pilih zona waktu Fig 18. Pengaturan Nama, System

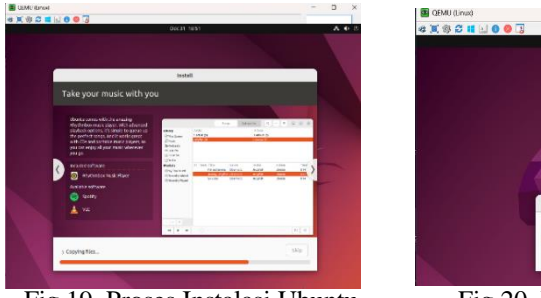

Fig 19. Proses Instalasi Ubuntu Fig 20. Instalasi Selesai

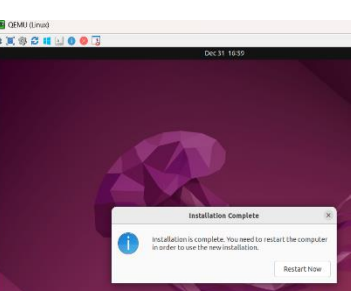

Apabila tidak ada kesalahan maka instalasi sudah selesai. Lalu lakukan update repositori di sistem linux terbarui dengan daftar paket-paket terbaru.

```
sudo: apt-update: command not found
root@ittj-Standard-PC-i440FX-PIIX-1996:/home/ittj# sudo apt-get update
Hit:1 http://id.archive.ubuntu.com/ubuntu jammy InRelease
Hit:2 http://id.archive.ubuntu.com/ubuntu jammy-updates InRelease
Hit:3 http://id.archive.ubuntu.com/ubuntu jammy-backports InRelease
Hit:4 http://security.ubuntu.com/ubuntu jammy-security InRelease
Reading package lists... Done
root@ittj-Standard-PC-i440FX-PIIX-1996:/home/ittj# █
```

```
Fig 21. Update Software Ubuntu
```
2. Implementasi Jaringan

Di server terdapat satu interface yaitu koneksi ke internet*.* Konfigurasi *Internet Protocol* (IP) terdapat pada file /etc/netplan/01-network-manager.yaml :

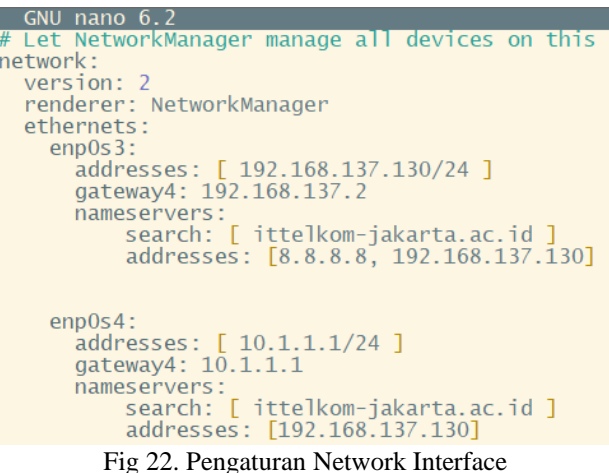

3. Implementasi Ubuntu Dns-Server 22.04.1 Aplikasi bind9 di gunakan pada saat Install Ubuntu Dns-Server 22.04.1, dengan mengetikkan perintah : *apt-get install bind9*

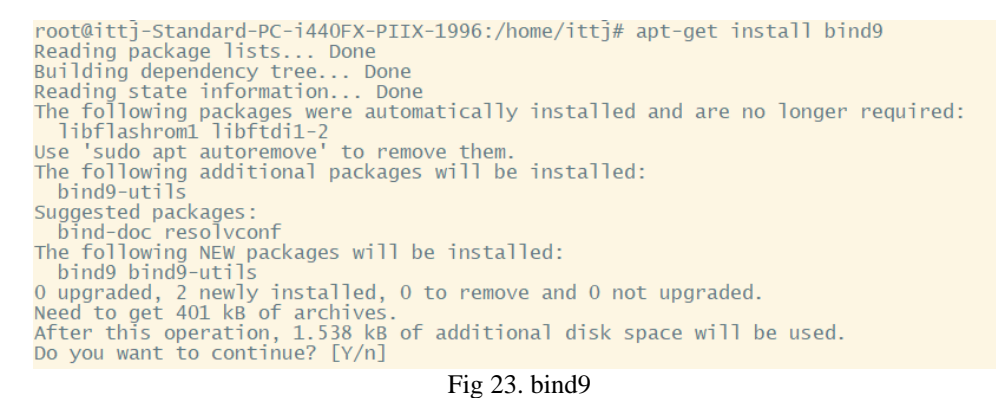

Ada file-file yang harus dikonfigurasi setelah selesai instalasi dengan mengetikkan perintah /etc/resolv.conf

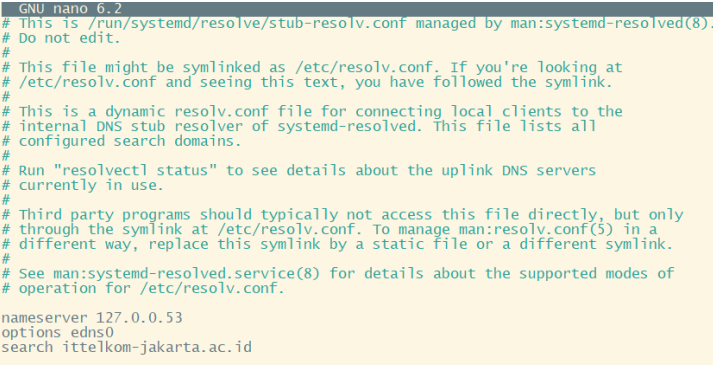

# Fig 23. file resolv.conf

Lalu konfigurasi file hosts dengan menggetikkan perintah */etc/hosts* supaya server bisa memetakan hostname ke alamat IP address.

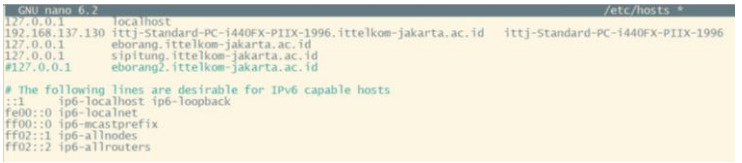

Fig 24. file Hosts

TLD (Top Level Domain) digunakan untuk mengkonfigurasi zone domain dengan mengetikkan perintah */etc/bind/named.conf.local untuk* memberikan nama domain pada Dns-Server.

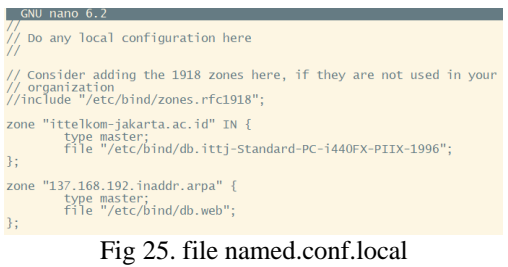

Konfigurasi sebelumnya terdiri dari domain zone domain yaitu ittelkom-jakarta.ac.id sebagai forward dan zone 137.168.192 sebagai reverse.

Lalu dibutuhkan forward dan reverse dalam domain tersebut. *vim /etc/bind/db.ittj &* vim /etc/bind/db.web

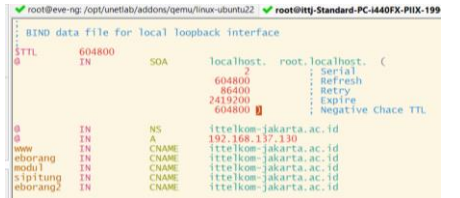

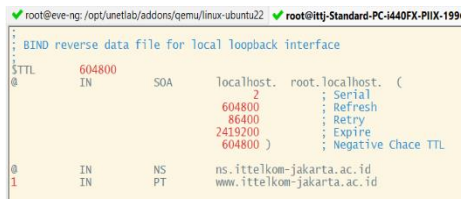

Fig 26. file db.ittj-Standard-PC-i440FX-PIIX-1996 Fig 27. file db.web

Instalasi & konfigurasi semuanya telah dilaksanakan, setelah itu harus melakukan pengujian Dns-Server, Untuk melihat hasil Dns-Server berjalan baik atau tidak yaitu dengan perintah ping & nslookup *ping ittelkom-jakarta.ac.id & nslookup ittelkom-jakarta.ac.id*

| root@itti:/home/itti# nslookup ittelkom-jakarta.ac.ac<br>Server: 127.0.0.53<br>Address: 127.0.0.53#53                                                                                                    |  |
|----------------------------------------------------------------------------------------------------|--|
| Name: ittelkom-jakarta.ac.id<br>Address: 192.168.137.130                                                                                                    |  |
| root@itti:/home/itti# ping ittelkom-iakarta.ac.id<br>PING ittelkom-jakarta.ac.id (192.168.137.130) 56(84) bytes of data.<br>64 bytes from ittelkom-iakarta.ac.id (192.168.137.130): icmp_seq=1_ttl=64_time=0.211_ms<br>64 bytes from ittelkom-jakarta.ac.id (192.168.137.130): icmp_seq=2_ttl=64_time=0.069_ms<br>64 bytes from ittelkom-jakarta.ac.id (192.168.137.130): icmp_seq=3_ttl=64_time=0.044_ms<br>64 bytes from ittelkom-jakarta.ac.id (192.168.137.130): icmp_seq=4 ttl=64 time=0.043 ms<br>64 bytes from ittelkom-jakarta.ac.id (192.168.137.130): icmp_seq=5 ttl=64 time=0.046 ms<br>64 bytes from ittelkom-jakarta.ac.id (192.168.137.130): icmp_seq=6_ttl=64_time=0.069_ms<br>64 bytes from ittelkom-iakarta.ac.id (192.168.137.130): icmp_seq=7_ttl=64_time=0.065 ms<br>AC.<br>--- ittelkom-jakarta.ac.id ping statistics ---<br>7 packets transmitted, 7 received, 0% packet loss, time 6125ms<br>rtt min/avg/max/mdev = 0.043/0.078/0.211/0.055 ms<br>root@itti:/home/itti# ■ |  |

Fig 28. ping & nslookup ittelkom-jakarta.ac.id

Terlihat *pada Fig.28*, ping serta nslookup domain telah mengarah ke IP server.

V. KESIMPULAN

Dari hasil implementasi Ubuntu Server 22.04 sebagai sistem simulasi praktikum di Institut Teknologi Telkom Jakarta dapat ditarik kesimpulan bahwa Deployment server berhasil dibangun di server berbasis Ubuntu 22.04.1 dengan emulator Eve-ng 5.3.105 dimana sistem ini digunakan untuk tujuan pembelajaran aplikasi menggunakan teknologi simulasi oleh mahasiswa dan dosen dan dengan keberadaan server agar memudahkan dalam mengakses dan mengelola sistem yang lebih baik. Untuk lebih baik kembali adanya penempatan server yang permanent dalam memudahkan pengelolaan dan pembelajaran. Next nya ditambahkan Web Server, Database server untuk kelengkapan dalam implementasi dan konfigurasi.

#### DAFTAR PUSTAKA

- [1] S. Kasus, D. Smkn, B. Dua, and S. Smk, "Penerapan Simulasi Emulated Virtual Environment New Generation ( Eve-NG )," vol. 2, no. 1, pp. 26–30, 2021, doi: 10.33448/rsd-v9i11.9562.
- [2] C. Packet, T. Version, S. Kasus, and T. Telkom, "Penerapan Modul Praktikum Jaringan Komunikasi Data & Komputer Berbasis," vol.1089, pp. 1–10, 2021.
- [3] J. Ahmed, "Monitoring Security of Enterprise Hosts via DNS Data Analysis," no. June, 2021.
- [4] N. Trampel and L. Schr, "Praktikumsbericht," no. November, 2020.
- [5] Https://www.eve-ng.net/
- [6] M. Doe, "EVE-NG Community Cookbook Table of Contents," pp. 1–152.
- [7] M. Doe, "EVE-NG Professional Cookbook Table of Contents."
- [8] Nurrahman, Fadli. "Implementasi Linux Ubuntu Server 18.04 Sebagai Server Sistem Informasi Akademik Pada Sekolah Tinggi Manajemen Informatika & Komputer Samarinda." *DiJITAC (Digital Journal of Information Technology and Communication)* 1.1 (2020): 55-77.
- [9] Robles-Gómez, Antonio, et al. "Emulating and evaluating virtual remote laboratories for cybersecurity. " *Sensors* 20.11 (2020): 3011.
- [10] Https://releases.ubuntu.com/22.04/
- [11] Oliveira, Valdinei Carlos. "Simulador Eve-NG em projetos de redes heterogêneas: um estudo sobre a importância da simulação em redes de computadores." *Research, Society and Development* 9.11 (2020): e1199119562-e1199119562.
- [12] Husen, Zakaria, and M. Syukri Surbakti. *Membangun Server dan Jaringan Komputer dengan Linux Ubuntu*. Syiah Kuala University Press, 2020.
- [13] Yang, Zhen, et al. "An effective hybrid approach to the two-stage capacitated facility location problem." *European Journal of Operational Research* 275.2 (2019): 467-480.
- [14] Hidayat, Taufik, and Catur Iswayudi. "Optimalisasi Kinerja Server Menggunakan Manajemen DNS Optimizing Server Performance Using DNS Management (Studi Kasus : IST AKPRIND Yokyakarta)." *Jurnal Jarkom* 6.1 (2018): 50-60.